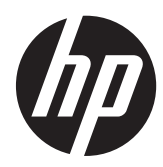

Başlarken

HP Perakende Satış Sistemleri

© Copyright 2012, 2013 Hewlett-Packard Development Company, L.P. Buradaki bilgiler önceden haber verilmeksizin değiştirilebilir.

Microsoft ve Windows, Microsoft şirketler grubunun ABD'de tescilli ticari markalarıdır.

Buradaki bilgiler önceden haber verilmeksizin değiştirilebilir. HP ürünlerine ve hizmetlerine ilişkin tüm garantiler, bu ürün ve hizmetlerle birlikte verilen garanti beyanlarında açıkça belirtilir. Buradaki hiçbir ifade ek bir garanti olarak yorumlanmamalıdır. HP, işbu belgedeki teknik veya yazım hatalarından veya kusurlardan sorumlu tutulamaz.

#### Başlarken

HP Perakende Satış Sistemleri

Birinci Basım: Mayıs 2012

İkinci Baskı: Aralık 2013

Belge Parça Numarası: 697963-142

#### **Ürün Duyurusu**

İşbu kılavuz, çoğu modelde ortak olan özellikleri açıklamaktadır. Bazı özellikler, bilgisayarınızda kullanılabilir olmayabilir.

Özelliklerin tümü Windows 8'in tüm sürümlerinde bulunmaz. Windows 8'in özelliklerinden tümüyle faydalanabilmek için bu bilgisayardaki donanım, sürücü ve/veya yazılımın yükseltilmesi veya ayrıca satın alınması gerekebilir. Ayrıntılar için bkz.<http://www.microsoft.com>.

Windows 7'nin kurulabilmesi ve Windows 7'nin özelliklerinden tümüyle faydalanabilmek için bu bilgisayardaki donanımın ve/veya DVD sürücünün yükseltilmesi ve/veya ayrıca satın alınması gerekebilir. Ayrıntılar için bkz.[http://windows.microsoft.com/en-us/](http://windows.microsoft.com/en-us/windows7/get-know-windows-7) [windows7/get-know-windows-7](http://windows.microsoft.com/en-us/windows7/get-know-windows-7).

#### **Yazılım kuralları**

Bu bilgisayara herhangi bir yazılım ürünü yükleyerek, kopyalayarak, indirerek veya önceden yüklenmiş bir yazılım ürününü kullanarak, HP Son Kullanıcı Lisans Sözleşmesine (SKLS) şartlarına bağlı olmayı kabul etmektesiniz. Bu lisans koşullarını kabul etmezseniz, tek çözümünüz, kullanılmamış ürünü (donanım ya da yazılım) bir bütün olarak satın aldığınız yerin para iade politikasına tabi olacak bir para iadesi için 14 gün içerisinde iade etmektir.

Daha fazla bilgi veya bilgisayarın tüm ücretinin geri ödenmesi isteği için lütfen yerel satış noktanız (satıcı) ile temasa geçin.

### **Bu Kitap Hakkında**

**UYARI!** Böyle başlayan metinler, talimatların takip edilmesindeki başarısızlığın yaralanmalarla veya hayat kaybıyla sonuçlanabileceğini gösterir.

**DİKKAT:** Böyle başlayan metinler, talimatların takip edilmesindeki başarısızlığın donanımın zarar görmesiyle veya bilgi kaybıyla sonuçlanabileceğini gösterir.

**NOT:** Böyle başlayan metinler önemli tamamlayıcı bilgiler içerir.

#### **Kullanıcı Kılavuzlarına ve HP Diagnostics'e Erişme (Windows sistemleri)**

Menü ve kitaplar ilk sistem kurulumu sırasında seçilen veya daha sonra Windows Bölgesel Seçenekler'de belirtilen dilde ekranda görüntülenir. Bölgesel Ayarlar desteklenen dillerden hiçbirine uymuyorsa menü ve kitaplar İngilizce olarak görüntülenir.

HP kullanıcı kılavuzlarına erişmek için:

**▲ Başlat** > **Tüm Programlar** > **HP Yardım ve Destek** > **HP Kullanıcı Kılavuzları**'nı seçin.

Vision Diagnostics'e erişmek için:

**▲** Bu kılavuzdaki *Vision Diagnostics'e Erişim* bölümüne bakın.

*Güvenlik ve Rahat Kullanım Kılavuzu*'na erişmek için:

**▲ Başlat** > **Tüm Programlar** > **HP Yardım ve Destek** > **HP Kullanıcı Kılavuzları** > **Güvenlik ve Rahat Kullanım Kılavuzu**'nu seçin.

#### **Garanti ve Destek Yetkisini Kontrol Etme**

Garantiniz sabit sürücüde mevcuttur (bazı modellerde). Garantinize erişmek için:

#### **▲ Başlat** > **Tüm Programlar** > **HP Yardım ve Destek** > **Garanti**'yi seçin.

Garanti yetkinizi ürün model numaranızı ve seri numaranızı girerek kontrol edebilirsiniz:

<http://www.hp.com/support/warranty-lookuptool>

HP Care Pack Services kaydını kontrol etmek için:

<http://www.hp.com/go/lookuptool/>

# **İçindekiler**

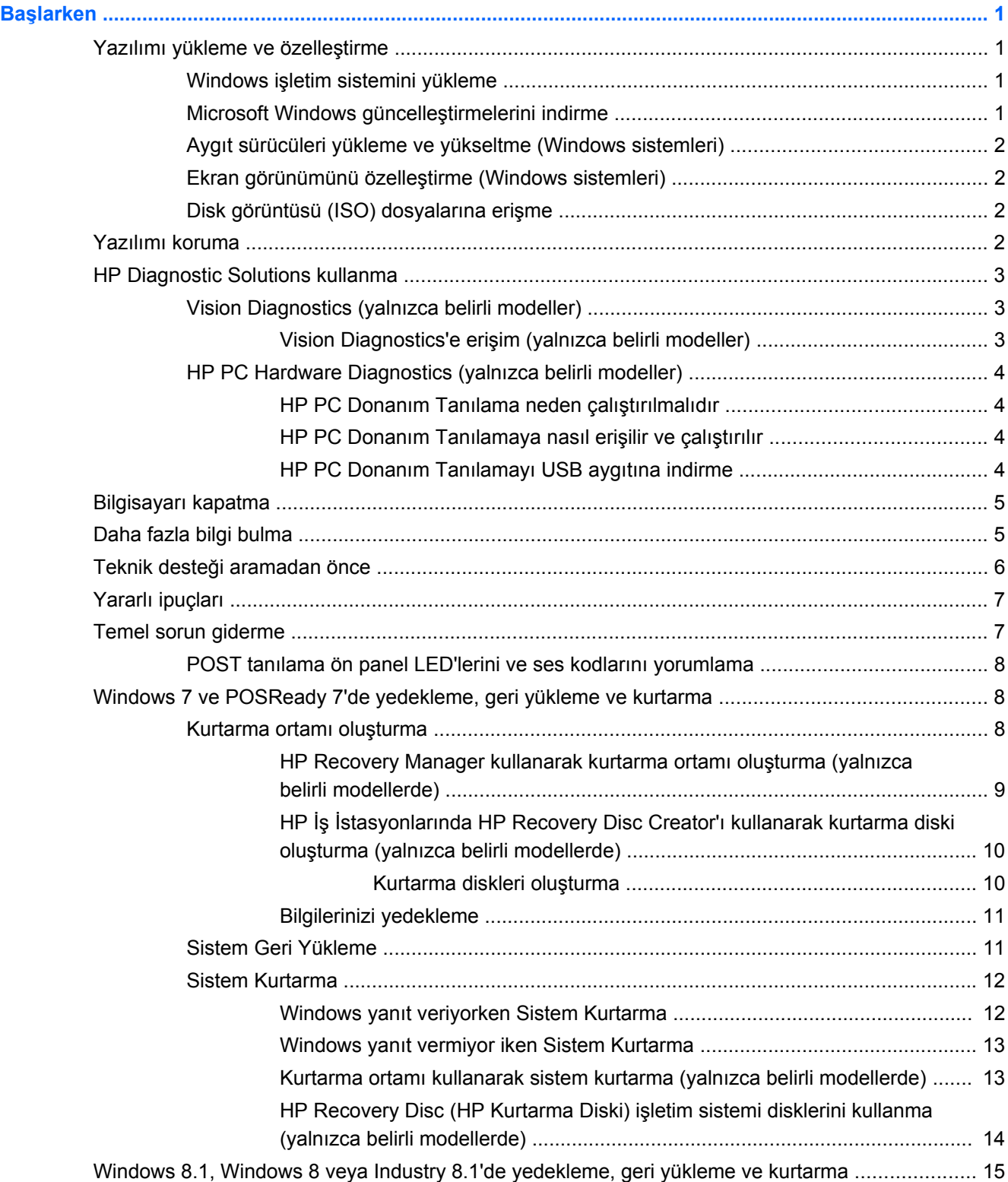

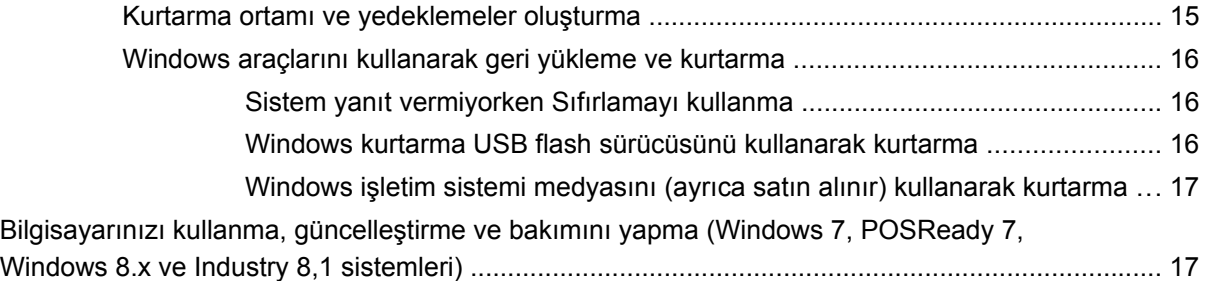

# <span id="page-6-0"></span>**Başlarken**

# **Yazılımı yükleme ve özelleştirme**

Bilgisayarınız bir Microsoft işletim sistemiyle teslim edilmediyse bu belgenin bazı kısımları geçerli değildir. Ek bilgilere, işletim sistemini yükledikten sonra çevrimiçi yardımdan ulaşabilirsiniz.

**DİKKAT:** İşletim sistemi başarıyla kuruluncaya kadar, bilgisayarınıza ek donanım aygıtları veya diğer şirketlere ait aygıtlar eklemeyin. Bu durum, hatalara neden olabilir ve işletim sisteminin doğru kurulmasını engelleyebilir.

### **Windows işletim sistemini yükleme**

Kişisel bilgisayarınızı ilk kez açtığınızda işletim sistemi otomatik olarak kurulur. Bu işlem, yüklenen işletim sistemine bağlı olarak, 5 ile 10 dakikalık bir süre alabilir. Yükleme işlemini tamamlamak için ekranda görüntülenen yönergeleri okuyun ve uygulayın.

**DİKKAT:** Otomatik yükleme başladıktan sonra, İŞLEM TAMAMLANMADAN BİLGİSAYARI KAPATMAYIN. Bilgisayarın yükleme işlemi sırasında kapatılması, bilgisayarı çalıştıran yazılımın zarar görmesine yol açabilir veya sorunsuz yüklenmesini engelleyebilir.

NOT: Bilgisayar sabit sürücüde birden fazla işletim sistemi diliyle birlikte geldiyse, yükleme işlemleri 60 dakika kadar sürebilir.

### **Microsoft Windows güncelleştirmelerini indirme**

- **1.** Internet bağlantınızı kurmak için sırasıyla **Başlat** > **Internet Explorer**'ı tıklatın ve ekrandaki yönergeleri izleyin.
- **2.** Windows 7'de, POSReady 7'de, Windows XP'de ve POSReady 9'da **Başlat** > **Tüm Programlar** > **Windows Update**'i tıklatın.

Windows 7 ve POSReady 7'de, **Windows Update** ekranı belirir. **Kullanılabilir güncelleştirmeleri görüntüle** seçeneğini tıklatın ve tüm kritik güncellemelerin seçildiğinden emin olun. **Yükle** düğmesini tıklatın ve ekrandaki talimatları uygulayın.

Windows XP'de ve POSReady 2009'da **Microsoft Windows Update web sitesine** yönlendirilirsiniz. <http://www.microsoft.com>adresinden bir program yüklemenizi isteyen bir ya da birden çok açılan pencere görürseniz, programı yüklemek için **Evet** düğmesini tıklatın. Güncellemeleri taramak ve kritik güncellemeleri ve hizmet paketlerini yüklemek için Microsoft Web sitesindeki yönergeleri izleyin.

Windows 8.x ve Industry 8.1'de Başlangıç ekranında, ekranın sağ üst veya sağ alt köşesine gelerek tılsımları görüntüleyin. **Ayarlar** > **Bilgisayar ayarlarını değiştir** > **Windows Update**'i seçtikten sonra ekrandaki yönergeleri izleyin.

Tüm önemli güncelleştirmeleri ve hizmet paketlerini yüklemeniz önerilir.

- **3.** Güncelleştirmeler yüklendikten sonra Windows bilgisayarı yenden başlatmanızı isteyecektir. Yeniden başlatmadan önce, açık olan dosyaları veya belgeleri kapattığınızdan emin olun. Bilgisayarı yeniden başlatmak için **Evet**'i tıklatın.
- **4.** Bundan sonra Windows Update'i aylık olarak çalıştırın.

### <span id="page-7-0"></span>**Aygıt sürücüleri yükleme ve yükseltme (Windows sistemleri)**

İşletim sisteminin kurulumu tamamlandıktan sonra isteğe bağlı donanım aygıtları kurmak için, taktığınız her aygıtın aygıt sürücülerini de yüklemeniz gerekir.

i386 dizini için istemde bulunulursa, yol bilgisini C:\i386 ile değiştirin ya da i386 klasörünü bulmak için iletişim kutusundaki **Gözat** düğmesini tıklatın. Bu işlem, işletim sistemini uygun sürücülere yönlendirir.

İşletim sistemi için destek yazılımı dahil olmak üzere en son destek yazılımını [http://www.hp.com/](http://www.hp.com/support) [support](http://www.hp.com/support) adresinden edinin. Ülkenizi ve dilinizi seçin, **Sürücüler ve İndirilenler**'i seçin, bilgisayarın model numarasını girin ve **Git** düğmesini tıklatın.

### **Ekran görünümünü özelleştirme (Windows sistemleri)**

İsterseniz ekran modelini, yenileme hızını, ekran çözünürlüğünü, renk ayarlarını, font boyutlarını ve güç yönetimi ayarlarını seçebilirsiniz.

Windows XP'de görüntü ayarlarını değiştirmek için, Windows masaüstünde sağ tıklatıp **Özellikler**'i seçin.

Windows 7'de ve POSReady 7'de görüntü ayarlarını değiştirmek için, Windows masaüstünde sağ tıklatıp **Kişiselleştir**'i seçin.

Windows 8.x ve Industry 8.1'de Başlangıç ekranı ve Masaüstü için görüntü ayarlarını özelleştirebilirsiniz. Başlangıç ekranını özelleştirmek için, Başlangıç ekranının sağ üst veya sağ alt köşesine gelerek tılsımları görüntüleyin. **Ayarlar** > **Bilgisayar ayarlarını değiştir** > **Kişiselleştir**'i seçin ve görüntü ayarlarını değiştirin. Masaüstünü özelleştirmek için, Masaüstünü sağ tıklatın ve görüntü ayarlarını değiştirmek için **Kişiselleştir**'i seçin.

Daha fazla bilgi için grafik denetleyici yardımcı programıyla veya ekranınızla birlikte verilen çevrimiçi belgelere bakın.

### **Disk görüntüsü (ISO) dosyalarına erişme**

Bilgisayarınızda, ek yazılımlar için kurulum yazılımları içeren disk görüntüsü dosyaları (ISO dosyaları) olabilir. Bu CD görüntüsü dosyaları C:\SWSetup\ISOs klasöründe bulunur. Her bir iso dosyası, bir kurulum CD'si oluşturmak için CD ortamına yazılabilir. Bilgisayarınızdan en iyi verimi almanız için bu diskleri oluşturmanız ve yazılımları yüklemeniz önerilir. Varsa, yazılım ve görüntü dosyası adları şunlardır:

● Vision Diagnostics – bilgisayarınızda tanılama etkinliklerini gerçekleştiren yazılım

# **Yazılımı koruma**

Yazılımı kayıp veya zarardan korumak için, sabit sürücüde bulunan tüm sistem yazılımının, uygulamaların ve ilgili dosyaların yedek kopyalarını alın. Veri dosyalarının yedek kopyasını alma yönergeleri için, işletim sisteminin veya yedekleme programının belgelerine başvurun.

Sistem kurtarma CD'lerini veya DVD'lerini oluşturamazsanız, HP destek merkezinden kurtarma USB flash sürücüsü sipariş edebilirsiniz. Bölgenizin destek merkezi telefon numarasını edinmek için <http://www.hp.com/support/contactHP> adresine bakın.

# <span id="page-8-0"></span>**HP Diagnostic Solutions kullanma**

HP'nin tanılama stratejisi zaman içinde değişmiştir. 2012 Ekime kadar Perakende Satış birimlerinde Windows ortamındaki Vision Diagnostics kullanıldı. 2012 Kasımdan bu yanaysa HP, Windows ortamı dışında kullanılan tanılama programı HP PC Hardware Diagnostics'i kullanıyor.

### **Vision Diagnostics (yalnızca belirli modeller)**

**WOT:** Vision Diagnostics, yalnızca belirli bilgisayar modelleriyle verilen CD'de bulunur.

Vision Diagnostics yardımcı programı, bilgisayarın donanım yapılandırması hakkındaki bilgileri görmenizi ve bilgisayarın alt sistemlerinde donanım tanılama testleri gerçekleştirmenizi sağlar. Yardımcı program, donanım sorunlarının etkin bir şekilde tanımlanması, tanılanması ve yalıtılması işlemini kolaylaştırır.

Vision Diagnostics'i çağırdığınızda, Survey (Bilgi Alma) sekmesi görüntülenir. Bu sekme, bilgisayarınızın geçerli yapılandırmasını gösterir. Survey sekmesinden, bilgisayar hakkındaki çeşitli bilgi kategorilerine erişilebilir. Diğer sekmeler, tanılama testi seçenekleri ve test sonuçlarını içeren ek bilgiler sağlar. Yardımcı programın her ekranında yer alan bilgiler, bir diskete veya USB flash sürücüye html dosyası olarak kaydedilebilir.

Bilgisayarda kurulu tüm aygıtların sistem tarafından tanınıp tanınmadığını ve sorunsuz çalışıp çalışmadığını belirlemek için Vision Diagnostics'ı kullanın. Yeni bir aygıt kurduktan veya bağladıktan sonra testler yapmak isteğe bağlıdır.

Müşteri Destek Merkezi'ni aramadan önce elinizde yazılı raporların bulunması için testleri çalıştırmanız, sonuçları kaydetmeniz ve yazdırmanız gerekir.

**MOT:** Başka kuruluşlara ait aygıtlar Vision Diagnostics tarafından algılanmayabilir.

### **Vision Diagnostics'e erişim (yalnızca belirli modeller)**

Vision Diagnostics'i kullanabilmek için hizmet programını bir USB flash sürücüye yazmanız ve USB flash sürücüden önyüklemeniz gerekir.

Vision Diagnostics, yalnızca bazı bilgisayar modelleriyle verilir.

Vision Diagnostics'i indirip USB flash sürücüye yazmayı önceden gerçekleştirmişseniz, aşağıdaki 2. adımda verilen yordama başlayın.

- **1. Başlat** > **Tüm Programlar** > **HP Yardım ve Destek** > **HP Vision Diagnostics USB Creation** (HP Vision Diagnostics USB Oluşturma)'yı seçin ve Vision Diagnostics'i USB flash sürücüye yüklemek için sihirbazın komut istemlerini yerine getirin.
- **2.** Bilgisayar açıkken, USB flash sürücüyü bilgisayardaki bir USB bağlantı noktasına takın.
- **3.** İşletim sistemini ve bilgisayarı kapatın.
- **4.** Bilgisayarı açın. Sistem, Vision Diagnostics'ten önyükleme yapacaktır.

**MOT:** Sistem, USB flash sürücüden önyükleme yapmazsa, Bilgisayar Kurulumu yardımcı programından önyükleme sırasını değiştirmeniz gerekebilir. Daha fazla bilgi için *Maintenance and Service Guide* (Bakım ve Servis Kılavuzu [Yalnızca İngilizce])'a bakın.

- <span id="page-9-0"></span>**5.** Önyükleme menüsünde, çeşitli donanım bileşenlerini test etmek için **Vision Diagnostics** yardımcı programını veya sadece belleği test etmek için **HP Memory Test** yardımcı programını kullanın.
- **MOT:** HP Memory Test, Vision Diagnostics dışında, bağımsız çalıştırılan kapsamlı bir bellek tanılama yardımcı programıdır.
- **6. Vision Diagnostics** çalıştırılıyorsa, uygun dili seçin ve **Devam** seçeneğini tıklatın.
- **7.** Son Kullanıcı Lisans Sözleşmesi sayfasında, koşulları kabul ediyorsanız **Kabul ediyorum** seçeneğini belirleyin. Vision Diagnostics yardımcı programı Survey (Bilgi Alma) sekmesi görüntülenerek başlar.

### **HP PC Hardware Diagnostics (yalnızca belirli modeller)**

UEFI tabanlı tanılama çözümü, bazı HP ürünlerine dahil edilmektedir. Bu aracı, bilgisayar işletim sistemini çalıştırmasa bile kullanabilirsiniz.

### **HP PC Donanım Tanılama neden çalıştırılmalıdır**

HP PC Donanım Tanılama aracı donanım sorunlarının tanılama sürecini basitleştirir ve herhangi bir sorun bulunduğunda destek sürecini hızlandırır. Bu araçlar, değiştirilmesi gereken bileşenin yerini belirleyerek zamandan tasarruf sağlar.

- **Gerçek donanım hatalarını ayırın**: Tanılama işletim sisteminin dışında çalışır, böylece işletim sistemi veya diğer yazılım bileşenlerinden kaynaklanan sorunları donanım hatalarından etkin bir şekilde ayırır.
- **Arıza Numarası**: Donanımın değiştirilmesini gerektiren bir arıza tespit edildiğinde, 24 basamaklı bir Arıza Numarası oluşturulur. Bu numara arayan görevliye verilebilir. Bu kişi de, destek sunmak üzere bir planlama yapacak veya yedek parçalar sunacaktır.

### **HP PC Donanım Tanılamaya nasıl erişilir ve çalıştırılır**

Tercihlerinize ve bilgisayarın sağlığına bağlı olarak, tanılamayı üç yerden birinde yürütebilirsiniz.

- **1.** Bilgisayarı açın ve BIOS Önyükleme Menüsü görünene kadar Esc tuşuna art arda basın.
- **2.** F2'ye basın veya **Diagnostics (F2)** (Tanılama)'yı seçin.

F2 tuşuna basılması sisteme aşağıdaki konumlarda tanılama için arama yapmak için sinyal gönderir:

- **a.** Bağlı USB sürücüsü (tanılama araçlarını bir USB sürücüsüne indirmek için, HP PC Donanım Tanılamayı USB aygıtına indirme sayfa 4 bölümündeki yönergeleri uygulayın)
- **b.** Sabit disk sürücüsü
- **c.** BIOS'ta (bellek ve sabit disk sürücüsü için) ancak USB veya sabit disk sürücüsü sürümleri tespit edilmediğinde erişilebilir olan kilit tanılama grubu

#### **HP PC Donanım Tanılamayı USB aygıtına indirme**

- **1.** <http://www.hp.com> adresini ziyaret edin.
- **2. Sürücüler ve İndirilenler** bağlantısını tıklatın.
- **3.** Ürününüzün adını metin kutusuna girin ve **Git** düğmesini tıklatın.
- **4.** Bilgisayar modelinizi seçin.
- <span id="page-10-0"></span>**5.** İşletim sisteminizi seçin.
- **6.** Tanılama bölümünde, **HP UEFI Destek Ortamı** bağlantısını tıklatın. Bu bağlantı ek bilgiler sunar.
	- veya –

**İndir** düğmesini tıklatın ve **Çalıştır**'ı seçin. İndirme ile araçların USB aygıtına nasıl yükleneceği hakkında (İngilizce dilinde) yönergeler içerir.

**WOT:** HP tanılama çözümleri, genel olarak HP ürünlerinde yer alan bileşenleri test etmek için geliştirilmiştir. Sisteme eklenebilen üçüncü taraf aksesuarları tanılayamayabilir.

# **Bilgisayarı kapatma**

Bilgisayarı düzgün şekilde kapatmak için önce işletim sistemi yazılımını kapatın. Windows 7, POSReady 7 ve Windows XP Professional işletim sistemlerinde, **Başlat** > **Kapat**'a tıklayın. Windows 8.x ve Industry 8.1'de Başlangıç ekranında, ekranın sağ üst veya sağ alt köşesine gelerek tılsımları görüntüledikten sonra **Ayarlar** > **Güç** simgesi > **Kapat**'ı seçin.

İşletim sistemine bağlı olarak, açma/kapatma düğmesine basmak, gücü otomatik olarak kapatmak yerine, bilgisayarın bir düşük güç veya "bekleme" durumuna girmesine neden olabilir. Bu şekilde, yazılım uygulamalarını kapatmadan enerji tasarrufu yapabilir ve işletim sistemini yeniden başlatmak zorunda kalmadan ve veri kaybıyla karşılaşmadan bilgisayarı kullanmaya başlayabilirsiniz.

**DİKKAT:** Bilgisayarı el ile kapatmak için zorlamak, kaydedilmemiş bilgilerin kaybına yol açabilir.

Bilgisayarı el ile kapalı duruma getirmek ve "bekleme durumunu" atlamak istiyorsanız, güç düğmesini dört saniye basılı tutun.

Bazı modellerde, Computer Setup yardımcı programını çalıştırarak güç düğmesini Aç/Kapat modunda çalışacak şekilde yeniden yapılandırabilirsiniz. Computer Setup yardımcı programının kullanılması hakkında daha fazla bilgi için *Bakım ve Servis Kılavuzu*'na (yalnızca İngilizce) bakın.

# **Daha fazla bilgi bulma**

Aşağıdaki yayınlar bilgisayar sabit sürücüsünde bulunabilir. Yayınlara erişmek için **Başlat** > **Tüm Programlar** > **HP User Manuals** (HP Kullanıcı El Kitapları) öğesini seçin.

**NOT:** Listedeki yayınların bazıları bazı modellerde bulunmaz.

- *Başlarken* Bilgisayarla çevresel aygıtları bağlamanıza ve fabrikanın verdiği yazılımı kurmanıza yardımcı olur; Kılavuz ayrıca, ilk çalıştırma sırasında çıkabilecek olası sorunlara karşı, temel sorun giderme bilgileri içermektedir.
- *Donanım Başvuru Kılavuzu*—Ürün donanımına genel bakış sunar ve RTC pilleri, bellek ve güç kaynağı hakkında bilgiler dahil olmak üzere bu bilgisayar serisinin yükseltilmesi için yönergeler sağlar.
- *Bakım ve Servis Kılavuzu* (yalnızca İngilizce)—Parça sökme ve değiştirme, sorun giderme, Masaüstü Yönetimi, kurulum yardımcı programları, güvenlik, düzenli bakım, konektör ucu atamaları, POST hata iletileri, tanılama göstergesi ışıkları ve hata kodları hakkında bilgi sağlar.
- *Güvenlik ve Düzenleme Bilgileri Kılavuzu*—ABD, Kanada ve çeşitli uluslararası mevzuatlarla uyumluluk sağlayan güvenlik ve mevzuat bilgileri sağlar.

# <span id="page-11-0"></span>**Teknik desteği aramadan önce**

**UYARI!** Bilgisayar bir AC güç kaynağına bağlıyken, sistem kartında her zaman elektrik vardır. Elektrik şoku ve/veya sıcak yüzeyler nedeniyle yaralanma riskini azaltmak için güç kablosunu elektrik prizinden çıkardığınızdan emin olun ve dokunmadan önce dahili sistem bileşenlerinin soğumasını bekleyin.

Bilgisayarınızda sorun varsa, teknik desteği aramadan önce sorunu tam saptayabilmek için aşağıdaki uygun çözüm yollarını deneyin.

- HP Diagnostic Solution'ı çalıştırın
- Computer Setup'da Sürücü Koruma Sistemi (DPS) Self-Test'ini çalıştırın. Daha fazla bilgi için *Bakım ve Servis Kılavuzu*'na (yalnızca İngilizce) bakın.

**NOT:** Drive Protection System (DPS – Sürücü Koruma Sistemi) Self-Test (Otomatik Sınama) yazılımı, yalnızca bazı modellerde vardır.

- Yanıp yanmadığını görmek için bilgisayarın ön kısmındaki güç ışığına bakın veya bilgisayardan seri halinde biplemeler gelip gelmediğini dinleyin. Yanıp sönen ışıklar ve/veya biplemeler, sorunu teşhis etmenize yardımcı olacak hata kodlarıdır. Ayrıntılar için *Maintenance and Service Guide* (Bakım ve Servis Kılavuzu [Yalnızca İngilizce])'a bakın.
- Ekran boşsa, monitörü bilgisayardaki farklı bir video bağlantı noktasına (varsa) takın. Bunun yerine monitörü, sorunsuz çalıştığını bildiğiniz başka bir monitörle de değiştirebilirsiniz.
- Ağ ortamında çalışıyorsanız, başka bir bilgisayarı başka bir kabloyla ağ bağlantısına ekleyin. Ağ fişinde veya kablosunda bir sorun olabilir.
- Yakın zamanda yeni bir donanım eklediyseniz, donanımı kaldırın ve bilgisayarın düzgün çalışıp çalışmadığına bakın.
- Yakın zamanda yeni bir yazılım eklediyseniz, yazılımı kaldırın ve bilgisayarın düzgün çalışıp çalışmadığına bakın.
- Bilgisayarı, tüm sürücüler yüklenmeden açılıp açılmayacağını görmek için Güvenli Mod'da başlatın. İşletim sistemini yeniden başlatırken, "Bilinen Son İyi Yapılandırma" seçeneğini kullanın.
- <http://www.hp.com/support> adresinde bulunan kapsamlı çevrimiçi teknik desteğe bakın.
- Daha genel öneriler için, bu kılavuzdaki [Yararlı ipuçları](#page-12-0) sayfa 7 konusuna bakın.
- Daha ayrıntılı bilgi için kapsamlı *Bakım ve Servis Kılavuzu*'na (yalnızca İngilizce) bakın.

Sorunları çevrimiçi çözmenize yardımcı olmak amacıyla HP Support Wizard kendi kendine çözüm tanıları sunar. HP desteğine başvurmanız gerekirse, HP Support Wizard'ın çevrimiçi sohbet özelliğini kullanın. HP Support Wizard'a şu adresten erişebilirsiniz: [http://www.hp.com/go/ispe.](http://www.hp.com/go/ispe)

En son çevrimiçi destek bilgileri, yazılım ve sürücüler, proaktif bildirim ve uluslararası meslektaşlar ve HP uzmanları topluluğu için <http://www.hp.com/go/bizsupport>adresinden HP Destek Merkezi'ne erişin.

Teknik desteği aramanız gerekirse, servis çağrınızın uygun şekilde işleme konduğundan emin olmak için aşağıdakileri yapmak üzere hazır olun:

- Aramayı yaparken bilgisayarınızın başında olun.
- Aramadan önce bilgisayarın seri numarasını ile ürün kimlik numarasını ve monitör seri numarasını bir kağıda not edin.
- Servis teknisyeniyle sorunu çözmek için görüşün.
- <span id="page-12-0"></span>● Sisteminize yeni eklenmiş tüm donanımı çıkarın.
- Sisteminize yeni yüklenmiş tüm yazılımları kaldırın.

**NOT:** Satış bilgileri ve garanti yükseltmeleri (HP Care Pack) için, yerel yetkili servis sağlayıcınızı veya satıcınızı arayın.

# **Yararlı ipuçları**

Bilgisayarınız, ekranınız veya yazılımınızla ilgili sorunlarla karşılaşırsanız, bir işlem yapmadan önce aşağıdaki genel önerilere bakın:

- Bilgisayarınızın ve ekranınızın çalışan bir prize takılı olduğundan emin olun.
- Bilgisayarın açık ve güç ışığının yanık olup olmadığına bakın.
- Monitörün açık ve monitör ışığının yanık olup olmadığına bakın.
- Ekran kararmışsa, parlaklık ve kontrast ayarlarını açın.
- Bir tuşa basın ve basılı tutun. Sistem sesli uyarı verirse, klavyeniz doğru çalışıyor demektir.
- Tüm bağlantıları kontrol edin. Gevşek veya hatalı bağlantı olabilir.
- Klavyedeki herhangi bir tuşa veya açma/kapatma düğmesine basarak bilgisayarı uyandırın. Bilgisayar askıya alma modunda kalırsa, açma/kapatma düğmesini en az dört saniye basılı tutarak bilgisayarı kapatın. Bilgisayarı yeniden başlatmak için açma/kapatma düğmesine bir kez daha basın. Sistem kapanmazsa, güç kablosunu çıkarın, birkaç saniye bekleyin ve kabloyu yeniden takın. Computer Setup içinde güç kaybında otomatik başlatma ayarlanmışsa bilgisayar yeniden başlayacaktır. Bilgisayar yeniden başlamazsa, açma/kapatma düğmesine basarak yeniden başlatın.
- Tak ve kullan özelliğine sahip olmayan bir genişletme kartı veya başka bir seçenek kurduktan sonra bilgisayarınızı yeniden yapılandırın.
- Gerekli tüm aygıt sürücülerinin kurulu olduğundan emin olun. Örneğin, yazıcı kullanıyorsanız, kullandığınız modelin yazıcı sürücüsüne gereksiniminiz vardır.
- Açmadan önce tüm önyükleme yapılabilir ortamları (CD, DVD veya USB aygıtı) sistemden çıkarın.
- Fabrikada kurulmuş işletim sisteminden farklı bir işletim sistemi kurduysanız, bilgisayarın bunu desteklediğinden emin olun.
- Sistemde birden fazla video kaynağı (katıştırılmış, PCI veya PCI-Express adaptörler) yüklü (bazı modellerde yalnızca katıştırılmış video) ve tek bir monitör bulunuyorsa; monitör, birincil giriş kaynağı olarak seçilmiş kaynağın monitör konnektörüne takılmalıdır. Önyükleme sırasında diğer monitör konnektörleri devre dışı bırakılır ve monitörün bu bağlantı noktalarına takılması durumunda monitör çalışmaz. Hangi kaynağın varsayılan giriş kaynağı olacağını Bilgisayar Kurulumu'dan seçebilirsiniz.

**DİKKAT:** Bilgisayar bir AC güç kaynağına bağlıyken, sistem kartında sürekli olarak elektrik vardır. Sistem kartının veya bir bileşenin zarar görmesini önlemek için, bilgisayarı açmadan önce güç kablosunu güç kaynağından çıkarmalısınız.

# **Temel sorun giderme**

<http://www.hp.com/support> adresindeki başvuru kitaplığında bulunan kapsamlı *Bakım ve Servis Kılavuzu*'nda (yalnızca İngilizce) sorun giderme bilgilerini bulabilirsiniz. Ülkenizi ve dilinizi seçin, **Sorun giderme**'yi seçin, bilgisayarın model numarasını girin ve **Git** düğmesine basın.

### <span id="page-13-0"></span>**POST tanılama ön panel LED'lerini ve ses kodlarını yorumlama**

Bilgisayarın önünde yanıp sönen LED ışıkları görürseniz veya bip sesleri duyarsanız, yorumlar ve önerilen eylemler için *Bakım ve Servis Kılavuzu*'na (yalnızca İngilizce) bakın.

# **Windows 7 ve POSReady 7'de yedekleme, geri yükleme ve kurtarma**

Bilgisayarınızda, bilgilerinizi korumanıza ve gerektiğinde geri yüklemenize yardımcı olmak için HP ve Windows tarafından sağlanmış araçlar bulunur. Bu araçlar, bilgisayarınızı basit adımlarla iyi çalışır duruma ve hatta orijinal fabrika durumuna geri döndürmenize yardımcı olur.

Bu bölümde aşağıdaki işlemlerle ilgili bilgiler bulunmaktadır:

- Kurtarma ortamı ve yedeklemeler oluşturma
- Sisteminizi geri yükleme ve kurtarma

**NOT:** Bu bölümde yedekleme, geri yükleme ve kurtarma seçenekleriyle ilgili genel bilgiler bulunmaktadır. Temin edilen Windows Yedekleme ve Geri Yükleme araçları konusunda daha fazla ayrıntı için Yardım ve Destek'e bakın. Yardım ve Destek'e erişmek için **Başlat > Yardım ve Destek** seçeneklerini seçin.

Sistem arızasından sonraki kurtarma, yalnızca en yakın tarihli yedeklemeniz kadar tam olacaktır.

- **1.** Bilgisayarı başarıyla kurduktan sonra, kurtarma ortamını oluşturun. Bu ortam, sabit sürücünün hasar gördüğü veya değiştirilmiş olduğu durumlarda orijinal işletim sistemini yeniden yüklemek için kullanılabilir. Bkz. Kurtarma ortamı oluşturma sayfa 8.
- **2.** Donanım ve yazılım programları ekledikçe sistem geri yükleme noktaları oluşturun. Sistem geri yükleme noktası, sabit sürücünüzün Windows Sistem Geri Yükleme uygulaması tarafından belirli bir zamanda kaydedilmiş anlık görüntüsüdür. Sistem geri yükleme noktası, kayıt defteri ayarları gibi Windows'un kullandığı bilgileri içerir. Windows güncelleştirmeleri ve diğer sistem bakım işlemleri (yazılım güncelleştirmesi, güvenlik taraması veya sistem tanılaması gibi) sırasında, Windows sizin için otomatik olarak bir sistem geri yükleme noktası oluşturur. Sistem geri yükleme noktasını istediğiniz zaman el ile de oluşturabilirsiniz. Belirli sistem geri yükleme noktaları oluşturma konusunda daha fazla bilgi ve gerekli adımlar için, Yardım ve Destek'e bakın. Yardım ve Destek'e erişmek için **Başlat > Yardım ve Destek** seçeneklerini seçin.
- **3.** Fotoğraf, video, müzik ve diğer kişisel dosyaları ekledikçe, kişisel bilgilerinizin yedeğini oluşturun. Dosyalar sabit sürücüden yanlışlıkla silindiyse ve artık Geri Dönüşüm Kutusu'ndan geri alınamıyorsa veya dosyalar bozulduysa, yedeklediğiniz dosyaları geri yükleyebilirsiniz. Sistem hatası durumunda, bilgisayarınızın içeriğini geri yüklemek için yedek dosyaları kullanabilirsiniz. Bkz. [Bilgilerinizi yedekleme sayfa 11.](#page-16-0)

**NOT:** Sistemde tutarsızlık olması durumuna karşı HP, kurtarma yordamlarını yazdırarak ileride kullanmak üzere saklamanızı önerir.

### **Kurtarma ortamı oluşturma**

Bilgisayarı başarıyla kurduktan sonra, kurtarma ortamını oluşturun. Bu ortam, sabit sürücünün hasar gördüğü veya değiştirilmiş olduğu durumlarda orijinal işletim sistemini yeniden yüklemek için kullanılabilir.

<span id="page-14-0"></span>İki tür kurtarma ortamı vardır. Bilgisayarınızda hangi adımların izleneceğini öğrenmek için:

- **1. Start** (Başlat) düğmesine tıklayın.
- **2. Tüm Programlar**'ı tıklatın.
	- **Güvenlik ve Koruma** listeleniyorsa, HP Recovery Manager kullanarak kurtarma ortamı oluşturma (yalnızca belirli modellerde) sayfa 9 konumundaki adımlarla devam edin.
	- **Üretkenlik ve Araçlar** listeleniyorsa, HP İş İ[stasyonlarında HP Recovery Disc Creator'ı](#page-15-0) kullanarak kurtarma diski oluş[turma \(yalnızca belirli modellerde\) sayfa 10](#page-15-0) konumundaki adımlarla devam edin.

### **HP Recovery Manager kullanarak kurtarma ortamı oluşturma (yalnızca belirli modellerde)**

● Kurtarma diskleri oluşturmak için bilgisayarınızın DVD yazıcısı olmalıdır. DVD+R veya DVD-R diskler kullanın (ayrıca satın alınır). Kullanacağınız disklerin tipi kullandığınız optik sürücünün tipine bağlıdır.

**NOT:** DVD+R DL, DVD-R DL veya DVD±RW disk desteklenmez.

- Yüksek kaliteli bir USB sürücü kullanarak kurtarma USB flash sürücü oluşturma seçeneğine sahipsiniz.
- Kurtarma diskleri oluşturacaksanız, yüksek kaliteli disk kullandığınızdan emin olun. Sistemin arızalı diskleri reddetmesi normaldir. Yeniden denemek için boş bir yeni disk koymanız istenir.
- Kurtarma disk setindeki disklerin sayısı bilgisayarınızın modeline göre değişir (normalde 3–6 DVD). Kurtarma Ortamı Oluşturma programı, set oluşturmak için tam olarak kaç boş diske ihtiyacınız olduğunu söyleyecektir. USB flash sürücü kullanıyorsanız, program, tüm verileri kaydetmek için ne büyüklükte bir sürücüye ihtiyaç olduğunu söyleyecektir (minimum 8 GB).

**NOT:** Kurtarma ortamı oluşturma işlemi uzun sürer. İşlemden herhangi bir noktada çıkabilirsiniz. İşlemi bir sonraki başlatmanızda kaldığı yerden devam edecektir.

**NOT:** Kurtarma ortamı oluşturmak için ortam kartları kullanmayın. Sistem, ortam kartından önyükleme yapamıyor olabileceğinden siz de sistem kurtarmayı çalıştıramayabilirsiniz.

Kurtarma diskleri oluşturmak için:

- **1.** Tüm açık programları kapatın.
- **2. Başlat** düğmesini tıklatın, **Tüm Programlar**'ı tıklatın, **Güvenlik ve Koruma**'yı tıklatın, **Recovery Manager**'ı tıklatın ve ardından **HP Recovery Media Creation**'ı tıklatın. Sorulursa, programın devam etmesine izin vermek için **Evet**'i tıklatın.
- **3. Create recovery media using blank DVD(s)**'i [Boş DVD(ler) kullanarak kurtarma ortamı oluştur'u] tıklattıktan sonra **İleri**'yi tıklatın.
- **4.** Ekrandaki yönergeleri izleyin. Diskleri oluşturduktan sonra etiketleyin (örneğin, Kurtarma 1, Kurtarma 2) ve daha sonra diskleri güvenli bir yerde muhafaza edin.

Kurtarma USB flash sürücü oluşturmak için:

**Hota En az 8 GB kapasiteye sahip bir USB flash sürücü kullanmanız gerekir.** 

<span id="page-15-0"></span>**MOT:** Kurtarma Ortamı Oluşturma, USB flash sürücüyü biçimlendirir ve üzerindeki tüm dosvaları siler.

- **1.** Tüm açık programları kapatın.
- **2.** USB flash sürücüyü bilgisayarın USB bağlantı noktalarından birine takın.
- **3. Başlat** düğmesini tıklatın, **Tüm Programlar**'ı tıklatın, **Güvenlik ve Koruma**'yı tıklatın, **Recovery Manager**'ı tıklatın ve ardından **Recovery Media Creation**'ı tıklatın.
- **4. USB flash sürücüyle kurtarma ortamı oluştur**'u tıklattıktan sonra **İleri**'yi tıklatın.
- **5.** Ortam listesinden USB flash sürücüyü seçin. Program, kurtarma sürücüsü oluşturabilmek için ne kadar alana gerek olduğunu söyleyecektir. USB flash sürücüsünün yeterli depolama kapasitesi yoksa, gri olarak görünür ve bunu daha büyük bir USB flash sürücü ile değiştirmeniz gerekir. **İleri**'yi tıklatın.
- **6.** Ekrandaki yönergeleri izleyin. İşlem tamamlandığında, USB flash sürücüyü etiketleyip emniyetli bir yerde saklayın.

### **HP İş İstasyonlarında HP Recovery Disc Creator'ı kullanarak kurtarma diski oluşturma (yalnızca belirli modellerde)**

HP Recovery Disc Creator, bazı modellerde kurtarma diski oluşturmak için alternatif bir yöntem sunan bir yazılım programıdır. Bilgisayarı başarıyla kurduktan sonra, HP Recovery Disc Creator'ı kullanarak kurtarma diskleri oluşturabilirsiniz. Kurtarma diskleri, sabit sürücünün bozulması durumunda orijinal işletim sisteminizi yeniden yüklemenizin yanı sıra sürücü ve uygulamaları seçmenizi sağlar. HP Recovery Disc Creator iki tür kurtarma diski oluşturur:

- İşletim sistemi DVD'si—İşletim sistemini ek sürücü ve uygulamalar olmadan yükler.
- *Driver Recovery* (Sürücü Kurtarma) DVD'si—HP Software Setup yardımcı programının sürücü ve uygulama yüklemesine benzer şekilde, yalnızca belirli sürücüleri ve uygulamaları yükler.

Kurtarma diskleri oluşturmak için bilgisayarınızın DVD yazıcısı olmalıdır. Aşağıdaki disk tiplerinden birini kullanın (diskler ayrıca satın alınır): DVD+R, DVD+R DL, DVD-R, DVD-R DL veya DVD±RW. Kullanacağınız disklerin tipi kullandığınız optik sürücünün tipine bağlıdır.

#### **Kurtarma diskleri oluşturma**

**WOT:** İşletim sistemi DVD'si sadece bir defa oluşturulabilir. Bu medyayı oluşturma seçeneği, Windows DVD'si oluşturulduktan sonra kullanılamaz.

Windows DVD'si oluşturmak için:

- **1. Başlat > Tüm Programlar > Üretkenlik ve Araçlar > HP Recovery Disc Creator**'ı seçin.
- **2. Windows diski**'ni seçin.
- **3.** Açılır menüden, kurtarma medyasını yazmak için sürücüyü seçin.
- **4.** Yazma işlemine başlamak için **Create** (Oluştur) düğmesini tıklatın. Diski oluşturduktan sonra etiketleyip güvenli bir yerde saklayın.

İşletim sistemi DVD'si oluşturulduktan sonra *Sürücü Kurtarma* DVD'sini oluşturun:

- **1. Başlat > Tüm Programlar > Üretkenlik ve Araçlar > HP Recovery Disc Creator**'ı seçin.
- **2. Sürücü diski**'ni seçin.
- <span id="page-16-0"></span>**3.** Açılır menüden, kurtarma medyasını yazmak için sürücüyü seçin.
- **4.** Yazma işlemine başlamak için **Create** (Oluştur) düğmesini tıklatın. Diski oluşturduktan sonra etiketleyip güvenli bir yerde saklayın.

### **Bilgilerinizi yedekleme**

İlk yazılım kurulumundan sonra hemen ilk yedeği oluşturmalısınız. Yeni yazılım ve veri dosyaları ekledikçe, her zaman güncel bir yedek olması için sisteminizi düzenli olarak yedeklemeye devam etmelisiniz. İlk ve daha sonraki yedeklemeleriniz, arıza durumunda verilerinizi ve ayarlarınızı geri yüklemenize olanak verir.

Bilgilerinizi isteğe bağlı bir harici sabit sürücüye, ağ sürücüsüne veya diske yedekleyebilirsiniz.

Yedekleme yaparken şunlara dikkat edin:

- Kişisel dosyalarınızı Belgeler kitaplığında saklayın ve bu klasörü düzenli olarak yedekleyin.
- İlgili dizinlerde saklanan şablonları yedekleyin.
- Ayarlarınızın ekran görüntülerini alarak bir pencerede, araç veya menü çubuğunda görünen özelleştirilmiş ayarları kaydedin. Ekran görüntüsü, tercihlerinizi sıfırlamanız gerektiğinde zamandan kazandıran bir unsur olabilir.
- Diske yedekleme yaparken sürücüden çıkardığınız her diski numaralandırın.

**NOT:** Çeşitli yedekleme ve geri yükleme seçenekleri hakkında ayrıntılı yönergeler için, Yardım ve Destek bölümünde bu konuları aratın. Yardım ve Destek'e erişmek için **Başlat > Yardım ve Destek** seçeneklerini seçin.

**NOT:** Belirli görevleri gerçekleştirirken Kullanıcı Hesabı Denetimi işleme izin vermenizi veya parolanızı girmenizi isteyebilir. Bir görevi sürdürmek için uygun seçeneği seçin. Kullanıcı Hesabı Denetimi'ne ilişkin bilgi için Yardım ve Destek'e bakın: **Başlat > Yardım ve Destek** seçeneklerini seçin.

Windows Yedekleme ve Geri Yükleme özelliğini kullanarak yedekleme oluşturmak için:

**NOT:** Yedekleme işlemi, dosya boyutuna ve bilgisayarın hızına bağlı olarak bir saatten uzun sürebilir.

- **1. Başlat > Tüm Programlar > Bakım > Yedekleme ve Geri Yükleme**'yi seçin.
- **2.** Yedekleme yapmak için ekrandaki yönergeleri izleyin.

### **Sistem Geri Yükleme**

Bilgisayarınıza yüklediğiniz bir yazılım nedeniyle sorun yaşıyorsanız veya kişisel bilgilerinizi kaybetmeksizin önceki bir duruma geri yüklemek istiyorsanız, Sistem Geri Yüklemeyi kullanarak bilgisayarı önceki bir geri yükleme noktasına döndürebilirsiniz.

**NOT:** Sistem Kurtarma özelliğini kullanmadan önce mutlaka bu Sistem Geri Yükleme yordamını uygulayın.

Sistem Geri Yükleme işlemini başlatmak için:

- **1.** Tüm açık programları kapatın.
- **2. Başlat** düğmesini tıklatın, **Bilgisayar**'ı sağ tıklatın ve ardından **Özellikler**'i tıklatın.
- **3. Sistem koruması**'nı, **Sistem Geri Yükleme**'yi, **İleri**'yi tıklatın ve ekrandaki yönergeleri izleyin.

### <span id="page-17-0"></span>**Sistem Kurtarma**

A UYARI! Bu yordam önceki tüm kullanıcı bilgilerini siler. Bilgi kaybını önlemek için, tüm kullanıcı bilgilerini yedeklediğinizden emin olun, böylece kurtarma işleminden sonra geri yükleyebileceksiniz.

Sistem Kurtarma, sabit disk sürücüsünü bütünüyle silip yeniden biçimlendirerek oluşturmuş olduğunuz tüm veri dosyalarını siler ve ardından işletim sistemini, programları ve sürücüleri yeniden yükler. Ancak fabrikada bilgisayarınıza yüklenmeyen programları yeniden yüklemeniz gerekir. Bu yazılımlara, bilgisayar aksesuar kutusuyla verilen ortamlarda bulunan programlar ve satın aldıktan sonra kurduğunuz programlar dahildir. Kişisel dosyaların kendi oluşturduğunuz yedeklemelerden geri yüklenmesi gerekir.

Sistem kurtarma DVD'lerini veya USB flash sürücülerini oluşturamadıysanız, destek biriminden bir geri yükleme ortamı takımı sipariş edebilirsiniz. <http://www.hp.com/support> adresine gidin, ülkenizi veya bölgenizi seçin ve ekrandaki yönergeleri izleyin.

**NOT:** Sistem Kurtarma programını kullanmadan önce mutlaka Sistem Geri Yükleme yordamını uygulayın. Bkz. [Sistem Geri Yükleme sayfa 11](#page-16-0).

Sistem Kurtarma gerçekleştirmek için aşağıdaki yöntemlerden birini seçmeniz gerekir:

- Kurtarma görüntüsü Sistem Kurtarma'yı sabit disk sürücünüze kaydedilmiş bir kurtarma görüntüsünden çalıştırın. Kurtarma görüntüsü fabrikada yüklenen özgün yazılımın kopyasının bulunduğu dosyadır. Kurtarma görüntüsünden bir Sistem Kurtarma işlemi gerçekleştirmek için bkz Windows yanıt veriyorken Sistem Kurtarma sayfa 12 veya [Windows yanıt vermiyor iken](#page-18-0) [Sistem Kurtarma sayfa 13](#page-18-0).
- Kurtarma ortamı Sistem Kurtarma'yı sabit disk sürücünüzde depolanmış dosyalardan oluşturduğunuz veya ayrı olarak satın aldığınız kurtarma ortamından çalıştırın. Bkz. [Kurtarma](#page-18-0) [ortamı kullanarak sistem kurtarma \(yalnızca belirli modellerde\) sayfa 13.](#page-18-0)

### **Windows yanıt veriyorken Sistem Kurtarma**

**DİKKAT:** Sistem Kurtarma, oluşturduğunuz veya yüklediğiniz tüm programları ve verileri siler. Başlamadan önce, önemli verilerinizi CD veya DVD'ye veya USB flash sürücüsüne yedekleyin.

**XXXIVI:** Bazı durumlarda, bu yordam için kurtarma ortamı kullanmanız gerekir. Bu medyayı henüz oluşturmadıysanız, [Kurtarma ortamı olu](#page-13-0)şturma sayfa 8 konumundaki yönergeleri izleyin.

Bilgisayarınız çalışıyor ancak işletim sistemi yanıt vermiyorsa, Sistem Kurtarma işlemi gerçekleştirmek için şu adımları izleyin:

- **1.** Bilgisayarı kapatın.
- **2.** Monitör, klavye ve fare dışındaki bilgisayarınıza bağlı tüm çevre birimlerini çıkarın.
- **3.** Bilgisayarı açın.
- **4.** Windows yüklendikten sonra, **Başlat** düğmesini ve sonra da **Tüm Programlar**'ı tıklatın.
	- **Security and Protection** (Güvenlik ve Koruma) listeleniyorsa, 5 adımıyla devam edin.
	- **Productivity and Tools** (Üretkenlik ve Araçlar) listeleniyorsa, [Windows yanıt vermiyor iken](#page-18-0) [Sistem Kurtarma sayfa 13](#page-18-0) konumundaki adımları izleyin.
- **5.** Sırasıyla **Security and Protection** (Güvenlik ve Koruma), **Recovery Manager** ve **Recovery Manager** seçeneklerini tıklatın. Sorulursa, programın devam etmesine izin vermek için **Evet**'i tıklatın.
- **6. Hemen yardıma ihtiyacım var** altındaki **Sistem Kurtarma**'yı tıklatın.
- **7. Evet**'i seçin ve ardından **İleri**'yi tıklatın. Bilgisayarınız yeniden başlar.
- <span id="page-18-0"></span>**8.** Bilgisayar yeniden başladığında tekrar Recovery Manager karşılama ekranını göreceksiniz. **Hemen yardıma ihtiyacım var** altındaki **Sistem Kurtarma**'yı tıklatın. Dosyalarınızı yedeklemeniz için sorgu yapılırsa ve önceden yedeklememişseniz **Önce dosyalarınızı yedekleyin (önerilir)**'i seçin ve ardından **İleri**'yi tıklatın. Aksi takdirde **Dosyalarınızı yedeklemeden kurtarın**'ı seçin ve ardından **İleri**'yi tıklatın.
- **9.** Sistem Kurtarma işlemi başlar. Sistem Kurtarma tamamlandıktan sonra bilgisayarı yeniden başlatmak için **Son**'u tıklatın.
- **10.** Windows yüklendiğinde, bilgisayarı kapatın, tüm çevresel aygıtları yeniden takın ve bilgisayarı tekrar açın.

#### **Windows yanıt vermiyor iken Sistem Kurtarma**

**DİKKAT:** Sistem Kurtarma, oluşturduğunuz veya yüklediğiniz tüm programları ve verileri siler.

Windows yanıt vermiyor, ancak bilgisayar çalışıyorsa Sistem Kurtarma gerçekleştirmek için aşağıdaki adımları uygulayın.

- **1.** Bilgisayarı kapatın. Gerekirse, bilgisayarınız kapanana kadar güç düğmesini basılı tutun.
- **2.** Monitör, klavye ve fare dışındaki bilgisayarınıza bağlı tüm çevre birimlerini çıkarın.
- **3.** Bilgisayarı açmak için güç düğmesine basın.
- **4.** HP logosu ekranı görüntülenir görüntülenmez, ekranda *Windows Dosyaları Yüklüyor...* iletisi görüntülenene kadar klavyenizde art arda F11 tuşuna basın.
- **5.** Devam etmek için, HP Recovery Manager ekrandaki yönergeleri izleyin.
- **6.** Windows yüklendiğinde, bilgisayarı kapatın, tüm çevresel aygıtları yeniden takın ve bilgisayarı tekrar açın.

#### **Kurtarma ortamı kullanarak sistem kurtarma (yalnızca belirli modellerde)**

[HP Recovery Manager kullanarak kurtarma ortamı olu](#page-14-0)şturma (yalnızca belirli modellerde) sayfa 9 kullanarak kurtarma ortamı oluşturduysanız, bu bölümde verilen adımlardan yararlanın. İşletim sistemi DVD'si ve *Sürücü Kurtarma* DVD'si oluşturmak için HP Recovery Disc Creator kullandıysanız, HP Recovery Disc (HP Kurtarma Diski) iş[letim sistemi disklerini kullanma \(yalnızca belirli modellerde\)](#page-19-0) [sayfa 14](#page-19-0) konumundaki adımları uygulayın.

**DİKKAT:** Sistem Kurtarma, oluşturduğunuz veya yüklediğiniz tüm programları ve verileri siler. Önemli verileri CD veya DVD'ye veya USB flash sürücüsüne yedekleyin.

Kurtarma ortamı kullanarak Sistem Kurtarma gerçekleştirmek için:

- **1.** Birden fazla DVD kullanıyorsanız, birinci kurtarma diskini DVD sürücü tepsisine yerleştirin ve tepsiyi kapatın. Kurtarma USB flash sürücüsünü kullanıyorsanız, bir USB bağlantı noktasına takın.
- **2. Başlat** düğmesini ve ardından **Kapat**'ı tıklatın.

#### **veya**

Bilgisayar yanıt vermiyorsa, güç düğmesini yaklaşık 5 saniye süreyle veya bilgisayar kapanana kadar basılı tutun.

- **3.** Monitör, klavye ve fare dışındaki bilgisayarınıza bağlı tüm çevre birimlerini çıkarın.
- **4.** Güç düğmesine basarak bilgisayarı açın ve bilgisayar açılırken Esc tuşuna basarak başlangıç menüsünü görüntüleyin.
- <span id="page-19-0"></span>**5.** Önyükleme menüsünü seçmek için ok tuşlarını kullanın ve Enter'a basın. Kurtarma ortamının yerleştirildiği yeri (USB veya DVD) seçmek için ok tuşlarını kullanın. Bu aygıttan önyükleme yapmak için Enter'a basın.
- **6.** Recovery Manager, Sistem Kurtarmayı Ortamdan mı Sabit Sürücüden mi çalıştırmak istediğinizi sorarsa, **Ortam**'ı seçin. Karşılama ekranında, **Hemen yardıma ihtiyacım var** altında **Fabrika Ayarlarına Sıfırla**'yı tıklatın.
- **7.** Dosyalarınızı yedeklemeniz için sorgu yapılırsa ve önceden yedeklememişseniz **Önce dosyalarınızı yedekleyin (önerilir)**'i seçin ve ardından **İleri**'yi tıklatın. Aksi takdirde **Dosyalarınızı yedeklemeden kurtarın**'ı seçin ve ardından **İleri**'yi tıklatın.
- **8.** Sonraki kurtarma diskini takmanız istendiğinde bunu takın.
- **9.** Recovery Manager işlemi tamamladığında, kurtarma diskini veya kurtarma USB flash sürücüsünü sistemden çıkarın.
- **10.** Bilgisayarı yeniden başlatmak için **Son**'u tıklatın.

### **HP Recovery Disc (HP Kurtarma Diski) işletim sistemi disklerini kullanma (yalnızca belirli modellerde)**

HP Recovery Disc Creator'ı kullanarak işletim sistemi DVD'si ve *Sürücü Kurtarma* DVD'si oluşturduysanız bu bölümde belirtilen adımları uygulayın. [HP Recovery Manager kullanarak kurtarma](#page-14-0) ortamı oluş[turma \(yalnızca belirli modellerde\) sayfa 9](#page-14-0) kullanarak kurtarma ortamı oluşturduysanız, [Kurtarma ortamı kullanarak sistem kurtarma \(yalnızca belirli modellerde\) sayfa 13](#page-18-0) konumundaki adımları uygulayın.

Önceden HP Recovery Disc Creator ile oluşturduğunuz kurtarma disklerini kullanamıyorsanız (yalnızca belirli modellerde), bilgisayarı önyüklemek ve işletim sistemini onarmak için bir işletim sistemi DVD'si satın almalısınız.

İşletim sistemi DVD'si sipariş etmek için, destek birimine başvurun. <http://www.hp.com/support> adresine gidin, ülkenizi veya bölgenizi seçin ve ekrandaki yönergeleri izleyin.

**DİKKAT:** Windows 7 veya POSReady işletim sistemi DVD'sini kullanmak, sabit sürücü içeriğini tamamen siler ve sabit sürücüyü yeniden biçimlendirir. Oluşturduğunuz tüm dosyalar ve bilgisayarda yüklü yazılımlar kalıcı şekilde silinir. Yeniden biçimlendirme tamamlanınca kurtarma işlemi, işletim sisteminin yanı sıra sürücüleri, yazılımları ve yardımcı programları yüklemenizi sağlar.

Windows 7 veya POSReady işletim sistemi DVD'sini kullanarak kurtarmayı başlatmak için:

**NOT:** Bu işlem birkaç dakika sürer.

- **1.** Mümkünse, tüm kişisel dosyaları yedekleyin.
- **2.** Bilgisayarı yeniden başlatın ve Windows işletim sistemi yüklenmeden önce işletim sistemi DVD'sini optik sürücüye takın.

**NOT:** Bilgisayar DVD'yi başlatmıyorsa, bilgisayar başlangıç menüsünü göstermeye hazırlanırken Esc tuşuna basın. Önyükleme menüsünü seçmek için ok tuşlarını kullanın ve Enter'a basın. Kurtarma DVD'sinin yerleştirildiği konumu seçmek için ok tuşlarını kullanın. Bu aygıttan önyükleme yapmak için Enter'a basın.

- **3.** İstendiğinde klavyede herhangi bir tuşa basın.
- **4.** Ekrandaki yönergeleri izleyin.
- **5. İleri**'yi tıklatın.
- <span id="page-20-0"></span>**6. Install now**'ı (Şimdi yükle)'yi seçin.
- **7.** Ekrandaki yönergeleri izleyin.

Onarım tamamlandıktan sonra:

- **1.** İşletim sistemi DVD'sini çıkarın ve *Sürücü Kurtarma* DVD'sini takın.
- **2.** Donanım Etkinleştirme Sürücüleri'ni yüklemek için ekrandaki yönergeleri izleyin, sonra da Önerilen Uygulamalar'ı yükleyin.

# **Windows 8.1, Windows 8 veya Industry 8.1'de yedekleme, geri yükleme ve kurtarma**

Bilgisayarınızda, bilgilerinizi korumanıza ve gerektiğinde geri yüklemenize yardımcı olmak için HP ve Windows tarafından sağlanmış araçlar bulunur. Bu araçlar, bilgisayarınızı basit adımlarla iyi çalışır duruma ve hatta orijinal fabrika durumuna geri döndürmenize yardımcı olur.

Bu bölümde aşağıdaki işlemlerle ilgili bilgiler bulunmaktadır:

- Kurtarma ortamı ve yedeklemeler oluşturma
- Sisteminizi geri yükleme ve kurtarma

**NOT:** Bu bölümde yedekleme, geri yükleme ve kurtarma seçenekleriyle ilgili genel bilgiler bulunmaktadır. Sağlanan araçlar konusunda daha fazla ayrıntı için, Yardım ve Destek'e bakın. Başlat ekranında yardım yazın ve ardından **Yardım ve Destek**'i seçin.

### **Kurtarma ortamı ve yedeklemeler oluşturma**

Sistem arızasından sonraki kurtarma, yalnızca en yakın tarihli yedeklemeniz kadar tam olacaktır.

- **1.** Bilgisayarı başarıyla kurduktan sonra, kurtarma ortamını oluşturun. Bu adım, bilgisayarda kurtarma bölümünün bir yedeğini oluşturur. Yedekleme, sabit sürücünün bozulduğu veya değiştirildiği durumlarda, orijinal işletim sistemini yeniden yüklemek için kullanılabilir.
	- **NOT:** 32GB'lik SSD bulunan sistemlerde kurtarma bölümü bulunmaz. Bu sistemler icin, kutudan çıkan veya HP Hizmetlerinden elde edilebilen kurtarma medyasını kullanmalısınız.

Başlamayan bir bilgisayarda sorun gidermek amacıyla kullanmak üzere önyüklenebilir bir kurtarma sürücüsü oluşturmak için bir USB flash sürücü kullanacaksınız. USB flash sürücü orijinal işletim sisteminin ve fabrikada yüklenen programların yeniden yüklenmesi için kullanılabilir.

**NOT:** Kurtarma ortamı oluşturulmadan önce, USB flash sürücüdeki tüm bilgiler silinir.

- Windows 8.1 veya Industry 8.1 kurtarma ortamını oluşturmak için, Başlangıç ekranında kurtarma sürücüsü yazıp **Kurtarma sürücüsü oluştur**'u tıklatın. Devam etmek için ekrandaki talimatları izleyin.
- Windows 8 kurtarma ortamını oluşturmak için, Başlangıç ekranında kurtarma sürücüsü yazıp önce **Ayarlar**'ı ardından da **Kurtarma sürücüsü oluştur**'u tıklatın. Devam etmek için ekrandaki talimatları izleyin.
- **2.** Sistem geri yükleme noktaları oluşturmak ve kişisel bilgilerin yedeklerini almak için Windows araçlarını kullanın. Daha fazla bilgi ve adımlar için, bkz. Yardım ve Destek. Başlat ekranında yardım yazın ve ardından **Yardım ve Destek**'i seçin.

### <span id="page-21-0"></span>**Windows araçlarını kullanarak geri yükleme ve kurtarma**

Windows yedekten geri yükleme, bilgisayarı yenileme ve bilgisayarı orijinal haline sıfırlama ile ilgili çok sayıda seçenek sunar. Daha fazla bilgi ve adımlar için, bkz. Yardım ve Destek. Başlat ekranında yardım yazın ve ardından **Yardım ve Destek**'i seçin.

### **Sistem yanıt vermiyorken Sıfırlamayı kullanma**

**NOT:** Belirli görevleri gerçekleştirirken Kullanıcı Hesabı Denetimi işleme izin vermenizi veya parolanızı girmenizi isteyebilir. Bir görevi sürdürmek için uygun seçeneği seçin. Kullanıcı Hesabı Denetimi'ne ilişkin bilgi için Yardım ve Destek'e bakın. Başlat ekranında yardım yazın ve ardından **Yardım ve Destek**'i seçin.

**Ü'y ÖNEMLİ:** Sıfırlama işlemi bilgilerinizin yedeğini almaz. Sıfırlama seçeneğini kullanmadan önce, korumak istediğiniz tüm kişisel bilgileri yedekleyin.

Windows kurtarma adımları işe yaramıyor ve sistem yanıt vermiyorsa, Sıfırlamayı başlatmak için bu adımları uygulayın:

- **1.** Mümkünse, tüm kişisel dosyaları yedekleyin.
- **2.** Mümkünse, HP Recovery bölümünün var olup olmadığını kontrol edin:
	- Windows 8.1 veya Industry 8.1'de Başlangıç ekranındayken bilgisayar yazın ve ardından **Bu bilgisayar**'ı seçin.
	- Windows 8'de Başlangıç ekranındayken b yazın, sonra da **Bilgisayar**'ı seçin.

**NOT:** HP Recovery bölümü yoksa veya var olup olmadığına bakamıyorsanız kendi oluşturmuş olduğunuz kurtarma ortamını kullanarak kurtarma işlemi yapmanız gerekir; bkz. Windows kurtarma USB flash sürücüsünü kullanarak kurtarma sayfa 16. Ya da Windows işletim sistemi medyasını ve *Sürücü Kurtarma* ortamını kullanmanız gerekir (ayrıca satın alınır); bkz. [Windows](#page-22-0) iş[letim sistemi medyasını \(ayrıca satın alınır\) kullanarak kurtarma sayfa 17](#page-22-0).

- **3.** HP Recovery bölümü listelenmişse, bilgisayarı yeniden başlatın ve daha sonra HP logosu gösterilirken esc tuşuna basın. Bilgisayar Başlangıç Menüsü görüntülenir.
- **4.** Sistem Kurtarma seçeneğini belirlemek için f11'e basın.
- **5.** Klavye düzeninizi seçin.
- **6. Sorun gider**'ı seçin.
- **7. Sıfırla**'yı seçin.
- **8.** Devam etmek için ekrandaki talimatları izleyin.

#### **Windows kurtarma USB flash sürücüsünü kullanarak kurtarma**

Önceden oluşturmuş olduğunuz kurtarma amaçlı USB flash sürücüsünü kullanarak sisteminizi kurtarmak için:

**MOT:** Kurtarma amaçlı USB flash sürücüsü oluşturmadıysanız veya oluşturduğunuz sürücü çalışmıyorsa bkz. Windows iş[letim sistemi medyasını \(ayrıca satın alınır\) kullanarak kurtarma](#page-22-0) [sayfa 17.](#page-22-0)

- **1.** Mümkünse, tüm kişisel dosyaları yedekleyin.
- **2.** Oluşturduğunuz kurtarma amaçlı USB flash sürücüsünü bilgisayarınızdaki USB bağlantı noktalarından birine takın.
- <span id="page-22-0"></span>**3.** Bilgisayarı yeniden başlatın ve önyükleme aygıtlarının bir listesini görüntülemek için HP logolu ekranı görür görmez f9'a basın. Ok tuşlarını kullanarak UEFI Önyükleme Kaynakları listesinden USB flash sürücünüzü seçin. Bu aygıttan önyükleme yapmak için Enter'a basın.
- **4.** Klavye düzeninizi seçin.
- **5. Sorun gider**'ı seçin.
- **6. Kişisel bilgisayarınızı yenileyin**'i seçin.
- **7.** Ekrandaki yönergeleri izleyin.

### **Windows işletim sistemi medyasını (ayrıca satın alınır) kullanarak kurtarma**

Windows işletim sistemi DVD'si sipariş etmek için, destek birimine başvurun. [http://www.hp.com/](http://www.hp.com/support) [support](http://www.hp.com/support) adresine gidin, ülkenizi veya bölgenizi seçin ve ekrandaki yönergeleri izleyin.

**DİKKAT:** Windows işletim sistemi medyasını kullanmak, sabit sürücü içeriğini tamamen siler ve sabit sürücüyü yeniden biçimlendirir. Oluşturduğunuz tüm dosyalar ve bilgisayarda yüklü yazılımlar kalıcı şekilde silinir. Yeniden biçimlendirme tamamlanınca kurtarma işlemi, işletim sisteminin yanı sıra sürücüleri, yazılımları ve yardımcı programları yüklemenizi sağlar.

Windows işletim sistemi medyasını kullanarak kurtarmayı başlatmak için:

**NOT:** Bu işlem birkaç dakika sürebilir.

- **1.** Mümkünse, tüm kişisel dosyaları yedekleyin.
- **2.** Bilgisayarı yeniden başlatın ve işletim sistemini yüklemek için Windows işletim sistemi medyası ile birlikte verilen yönergeleri takip edin.
- **3.** İstendiğinde klavyede bir tuşa basın.
- **4.** Ekrandaki yönergeleri izleyin.

Onarım tamamlandıktan ve Windows masaüstü görüntülendikten sonra:

- **1.** Windows işletim sistemi medyasını çıkarın ve daha sonra *Sürücü Kurtarma* ortamını takın.
- **2.** Önce Donanım Etkinleştirme Sürücüleri'ni, sonra da Önerilen Uygulamalar'ı yükleyin.

## **Bilgisayarınızı kullanma, güncelleştirme ve bakımını yapma (Windows 7, POSReady 7, Windows 8.x ve Industry 8,1 sistemleri)**

Windows 7 veya POSReady 7 yüklü sistemler aşağıdaki gibi konularda bilgisayarınızı kolayca yönetebilmeniz için merkezi bir konum sağlar:

- Bilgisayarınızın adını görüntüleme veya değiştirme ve diğer sistem ayarları
- Bir aygıt veya yazıcı ekleme ve diğer sistem ayarlarını değiştirme
- Modeliniz için yardım ve destek alma
- Bilgisayarınız için HP destek yazılımı yükleme
- Bilgisayarınız için malzeme ve aksesuar satın alma

Windows 7'de ve POSReady 7'de merkezi bilgisayar yönetim konumuna erişmek için, **Başlat** > **Aygıtlar ve Yazıcılar**'ı tıklattıktan sonra bilgisayarınızın resmini çift tıklatın.

Windows 8.x ve Industry 8.1'de merkezi bilgisayar yönetimi konumuna erişmek için, Başlangıç ekranında, ekranın sağ üst veya sağ alt köşesine gelerek tılsımları görüntüledikten sonra **Ayarlar** > **Bilgisayar ayarlarını değiştir**'i seçin.